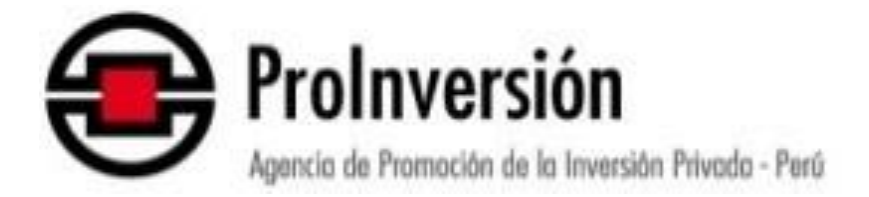

## *"MESA DE PARTES VIRTUAL - MPV"*

# **Registro de Entidad Privada Supervisora - EPS**

## **Tabla de Contenido**

## Contenido

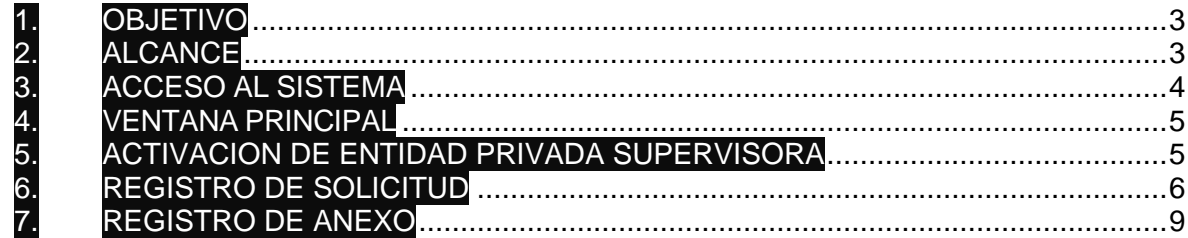

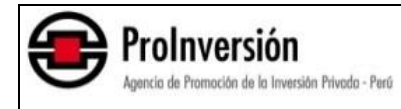

#### DE-2001 Manual de Usuario

#### <span id="page-2-0"></span>**1. OBJETIVO**

El presente manual tiene como objetivo proporcionar una guía detallada para los usuarios sobre el proceso para registrar los siguientes dos tipos de solicitudes, así como los documentos que las sustentan: i) el Registro de Entidades Privadas Supervisoras; y ii) la actualización del Registro de Entidades Privadas Supervisoras.

La base legal para el registro antes mencionado se encuentra en el Titulo V- REGISTRO DE ENTIDADES PRIVADAS SUPERVISORA - EPS del Reglamento de la Ley N° 29230, aprobado mediante Decreto Supremo N° 210-2022-EF, modificado por el Decreto Supremo 011-2024-EF.

#### <span id="page-2-1"></span>**2. ALCANCE**

Este documento proporcionará una amplia descripción de la funcionalidad del sistema para facilitar al usuario el adecuado manejo de la funcionalidad de las solicitudes de registro y documentos anexos, asegurando un proceso eficiente en la gestión de la información.

Las imágenes de las pantallas de la Mesa de Partes Virtual - MPV en el presente documento son referenciales, las cuales pueden sufrir modificaciones realizadas por la institución.

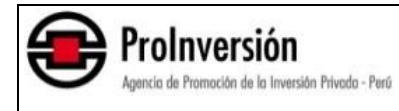

DE-2001 Manual de Usuario

### <span id="page-3-0"></span>**3. ACCESO AL SISTEMA**

Para acceder a la MPV, primero abrimos una página en el navegador Chrome. Luego, introducimos la dirección URL proporcionada, la cual está alojada en el Portal Web de la Institución:

URL: https://mesadepartesvirtual.proinversion.gob.pe/

Al ingresar este URL en la barra de direcciones del navegador y presionar "Enter", se abrirá una ventana de Inicio de Sesión.

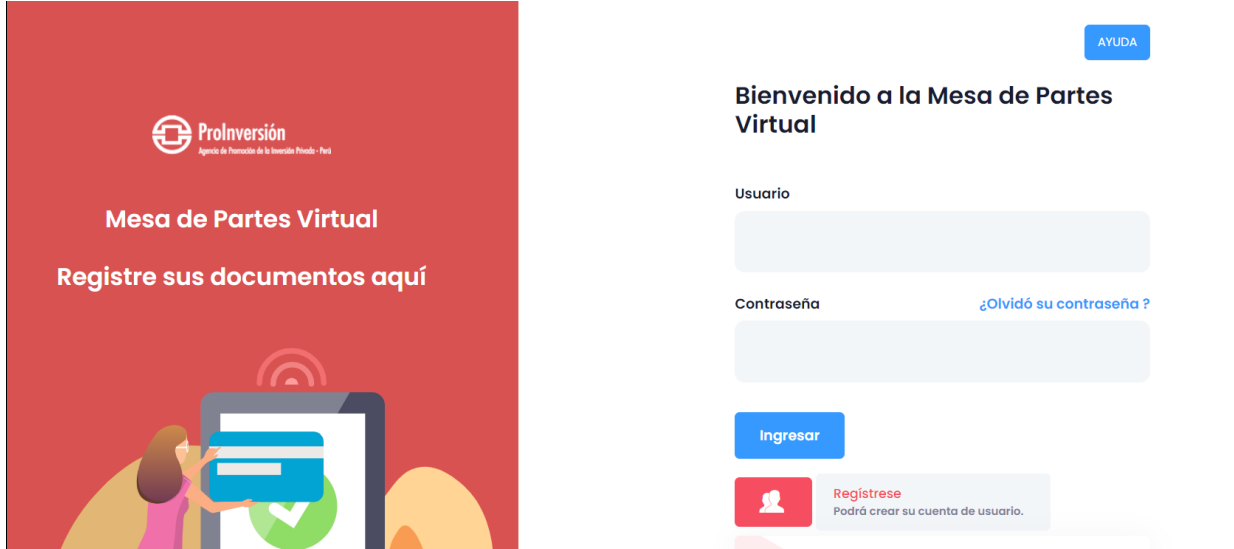

1- Ingresar su Usuario y Contraseña obtenidos en el momento de su registro en la MPV.

- 2- Presionar el botón "Ingresar".
- 3- Presionar el botón "Aceptar".

Luego de Ingresar sus credenciales y si todo es conforme ingresará a la pantalla inicial de la MPV. Sino tiene un usuario registrado, puede crear uno aquí mismo.

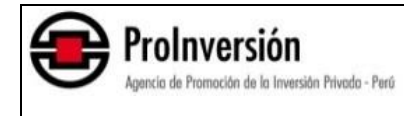

### <span id="page-4-0"></span>**4. VENTANA PRINCIPAL**

Luego de validar el usuario y contraseña ingresamos a la pantalla principal donde nos dan la bienvenida a la MPV.

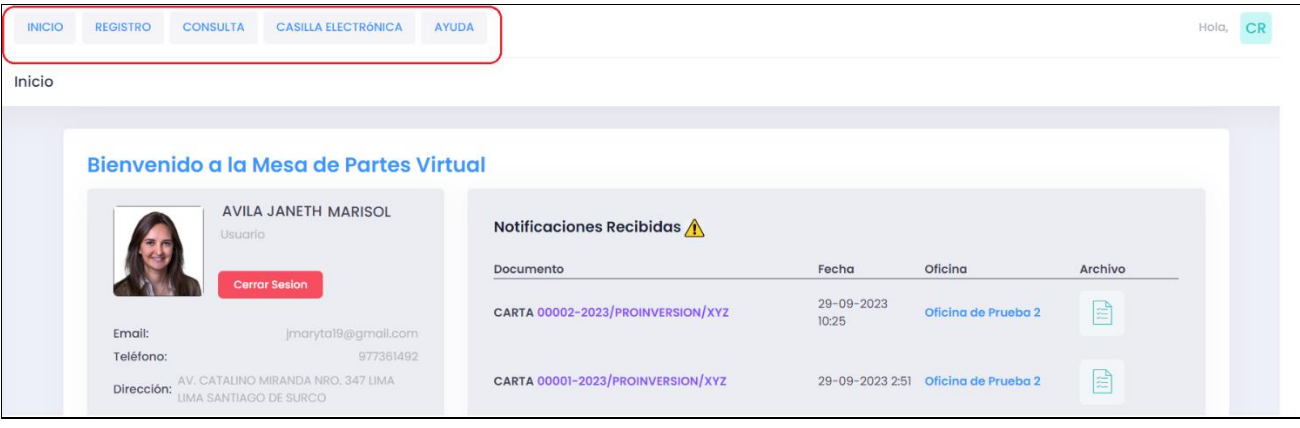

### <span id="page-4-1"></span>**5. ACTIVACION DE ENTIDAD PRIVADA SUPERVISORA - EPS**

La sección que nos permite registrar las solicitudes vinculadas a una Entidad Privada Supervisora – EPS no se encuentra habilitada por defecto en el menú, por ello, es necesario su activación manual. Para habilitar la sección del menú para el registro de EPS se deben seguir los siguientes pasos:

- Hacer click sobre el icono que se encuentra en la parte superior derecha de la ventana.

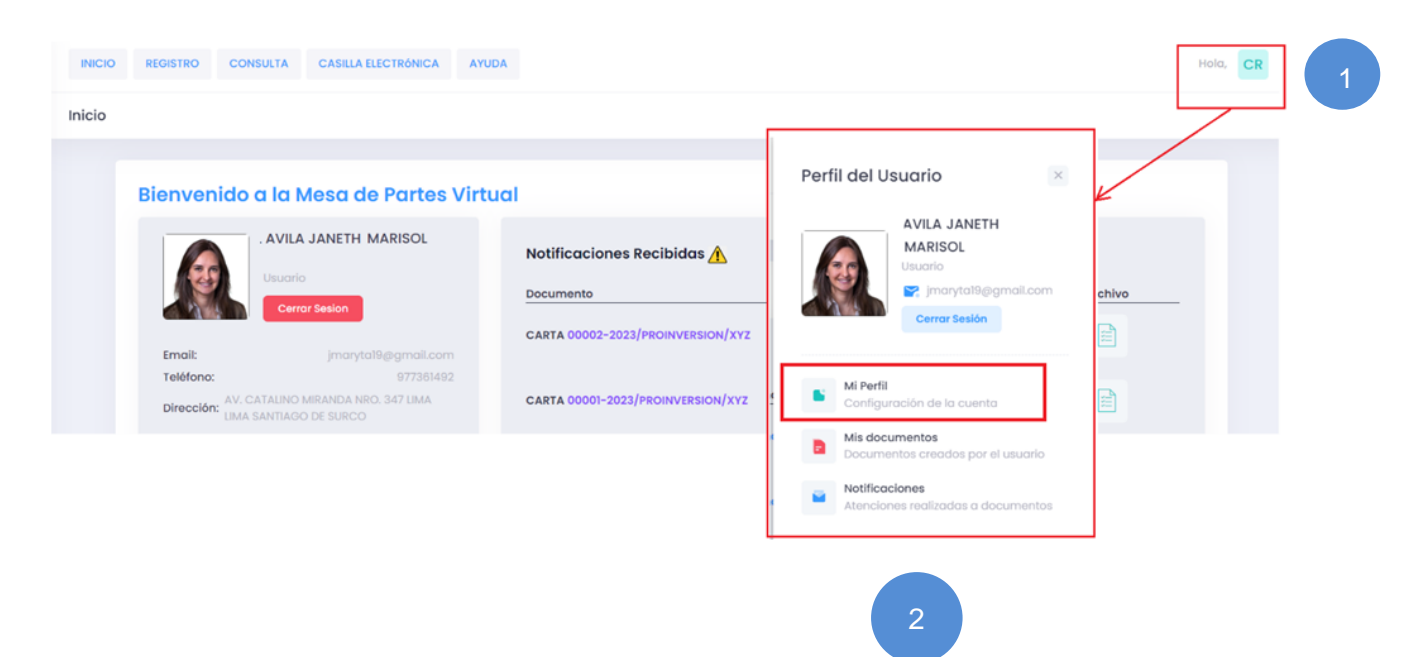

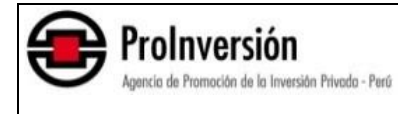

- Seleccionar la opción "**Mi perfil**", luego ingresar a la tercera pestaña **"Opciones Avanzadas",** estando ahí realizar la activación del check "**Activar opción para postular como Entidad Supervisora**".
- Presionar el botón "Guardar Cambios" para finalizar.

v.

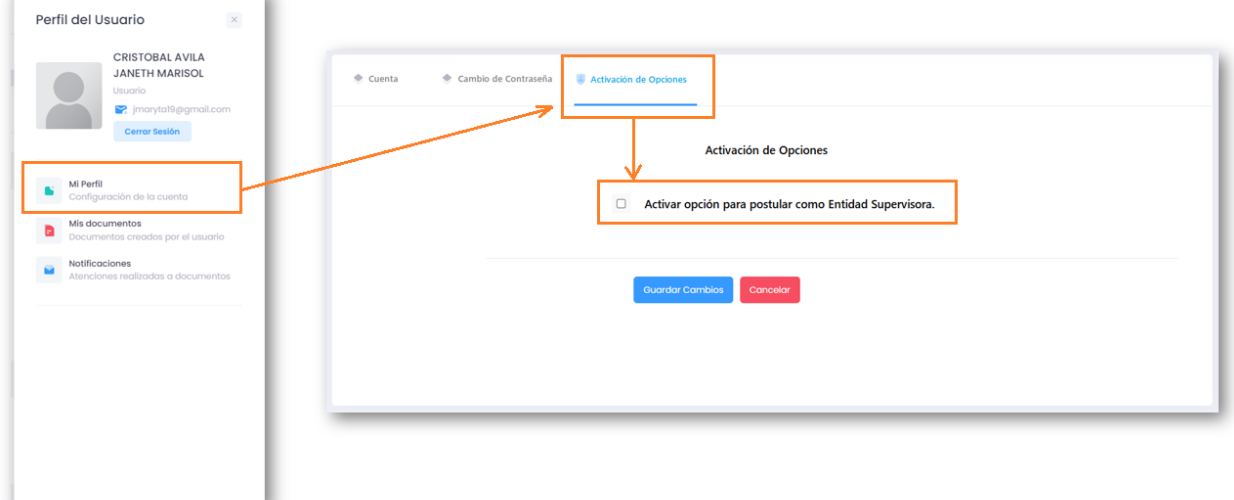

Una vez activada la opción, aparece en el menú principal (parte superior de la pantalla) el botón "Entidad Supervisora", a través del cual se podrá registrar alguna de sus solicitudes antes señaladas.

## <span id="page-5-0"></span>**6. REGISTRO DE SOLICITUD**

La presente opción nos permite registrar alguna de las siguientes solicitudes: i) Solicitud de Registro de Entidades Privadas Supervisoras; o, ii) Solicitud de Actualización del Registro de Entidades Privadas Supervisoras.

Para lo cual se realiza lo siguiente:

- o Seleccionar la opción "Entidad Supervisora" en el menú superior.
- o Luego, presionar el botón "Registrar Solicitud".

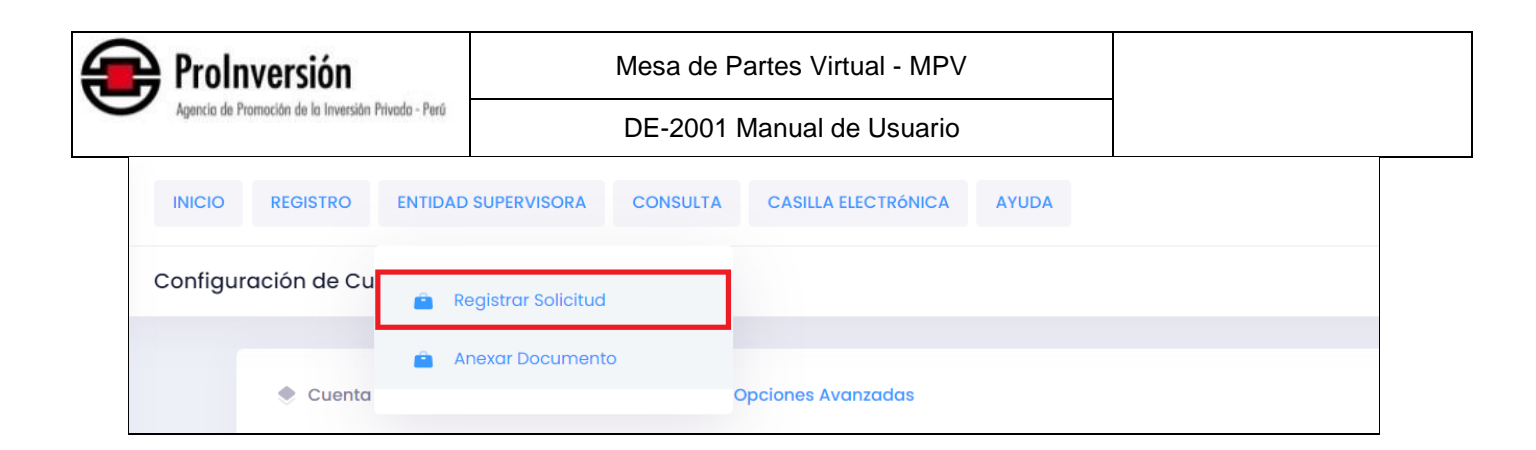

Luego de seleccionar la opción "Registrar Solicitud" mostrará un formulario virtual donde debe de ingresar los datos requeridos (Sección Datos Generales y detalle).

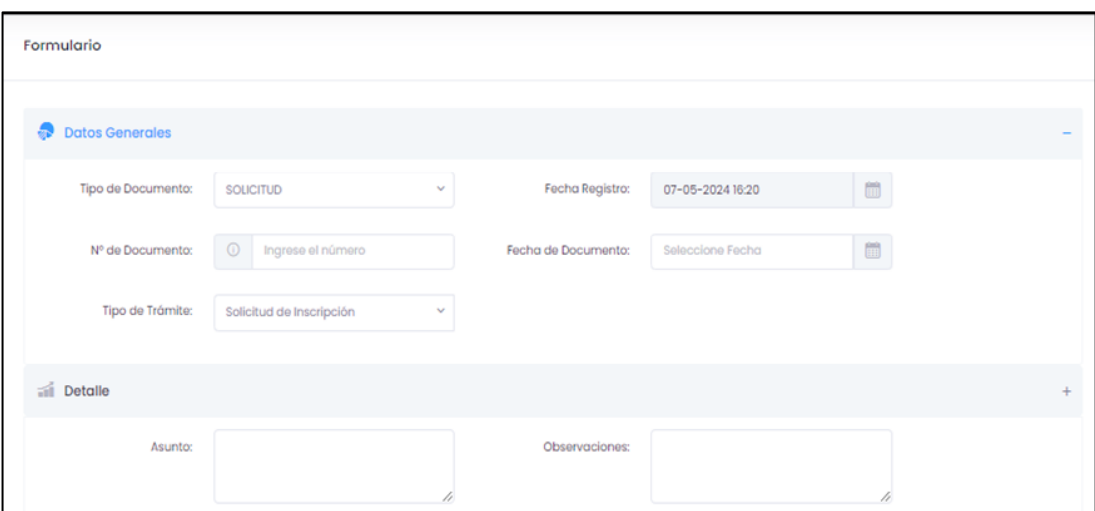

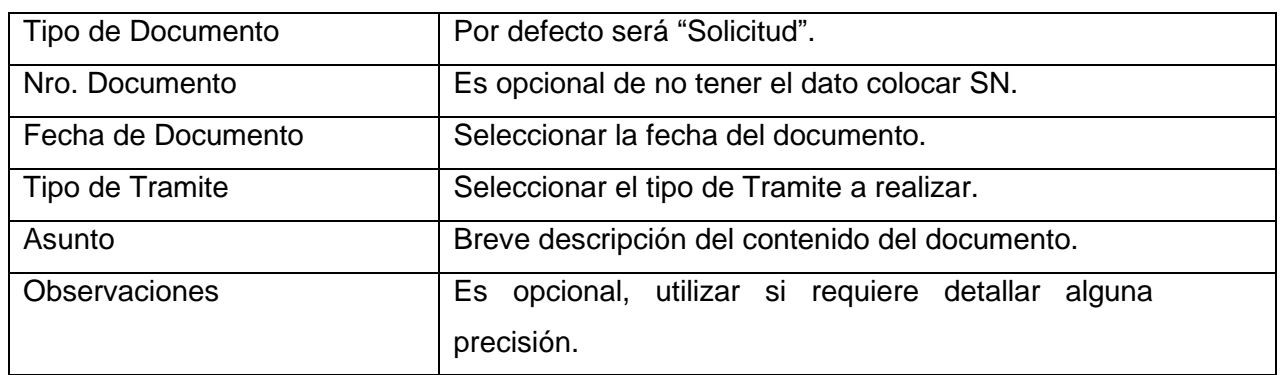

En la parte inferior de esta misma ventana se encuentran el apartado "Adjuntos" de la solicitud, aquí se visualizarán 3 formatos descargables, en la opción "Descargar Formatos":

- Formato Registro de EPS
- Formato Actualización de Registro de EPS
- Excel Experiencia de Servicio de Supervisión

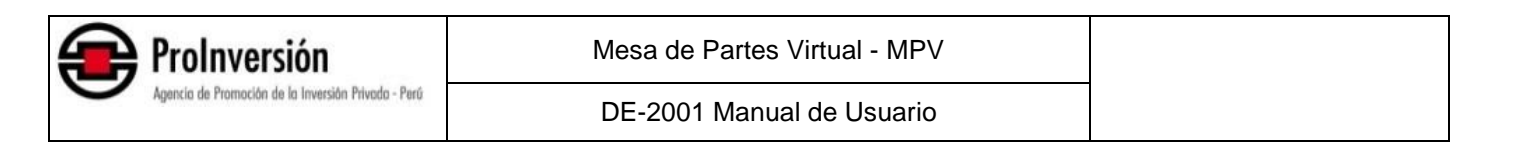

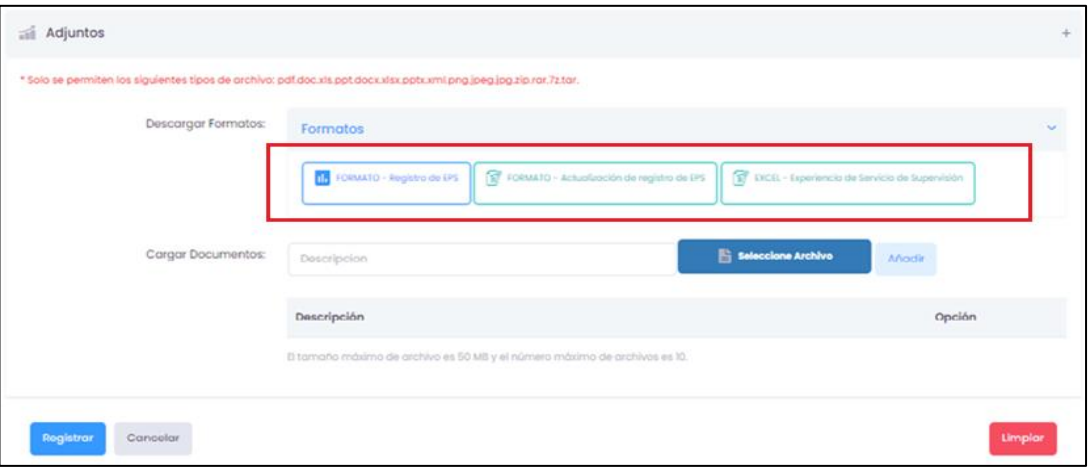

- 1. Si desea presentar una solicitud de Registro de Entidad Privada Supervisora, es necesario descargar el "Formato – Registro de EPS" y el "Excel – Experiencia de Servicio de Supervisión" y llenar ambos documentos. Una vez llenados los mismos se cargan en la sección "Cargar Documentos".
- 2. Si deseas presentar una solicitud de Actualización de registro de Entidad Privada Supervisora, es necesario descargar el "Formato – Actualización de registro de EPS", el mismo que -una vez llenado- se carga en la sección "Cargar Documentos". Si los datos que deseas actualizar están relacionados a tu experiencia como Entidad Privada Supervisora, es necesario descargar el "Excel – Experiencia de Servicio de Supervisión", llenarlo y subirlo en la sección "Cargar Documentos".

Debes tener en cuenta que en la sección "Cargar Documentos", además de los formatos antes señalados, se suben todos los documentos que sustenten tu solicitud de Registro de Entidad Privada Supervisora, o tu solicitud de Actualización de registro de EPS, según corresponda. Para ello, podrás adjuntar los documentos que consideres pertinentes como contratos, constancias, conformidades, entre otros que acrediten tu solicitud.

Ten en cuenta que el tamaño máximo de cada archivo es 50 MB, y el número máximo de archivos que puedes subir en la opción "Cargar Documentos" es 10.

Para finalizar debe presionar en el botón "Registrar"

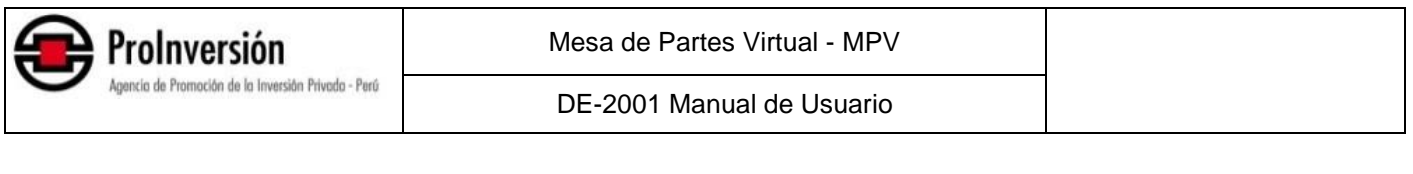

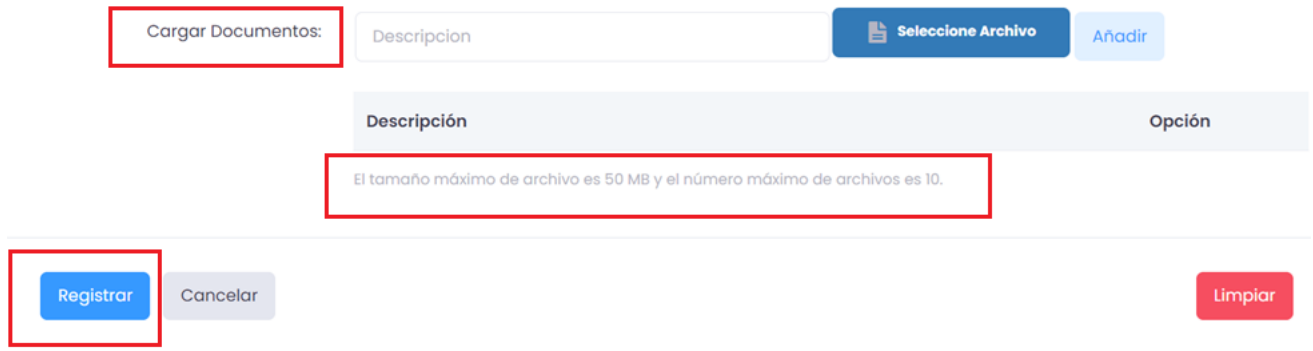

Con este último paso, tu solicitud quedará registrada satisfactoriamente.

#### <span id="page-8-0"></span>**7. REGISTRO DE ANEXO**

La presente opción nos permite registrar, con fecha posterior al registro de tu solicitud, un nuevo documento que se encuentre anexado (o vinculado) al trámite de tu solicitud original, ya sea que esta fue de una "Solicitud de registro de EPS" o una "Solicitud de Actualización de registro de EPS".

Los tipos de solicitudes que podrás anexar en este apartado son los siguientes:

- o Solicitud por levantamiento de observaciones.
- o Solicitud por ampliación de plazo.

Para lo cual debes seguir los siguientes pasos:

- o Ingresar con tu Usuario y Contraseña a la Mesa de Partes Virtual.
- o Luego seleccionar en el menú "Entidad Supervisora".
- o Posteriormente, seleccionar "Anexar Documento.

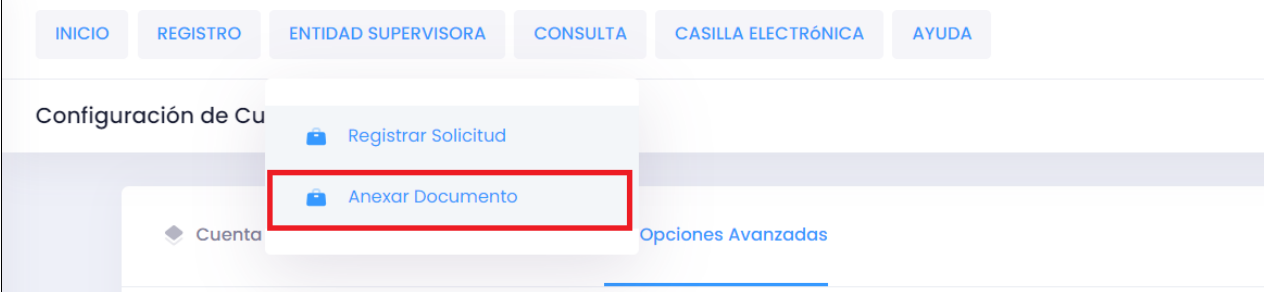

Luego de seleccionar la opción "Anexar Documento" mostrara un formulario donde debe de ingresar los datos requeridos.

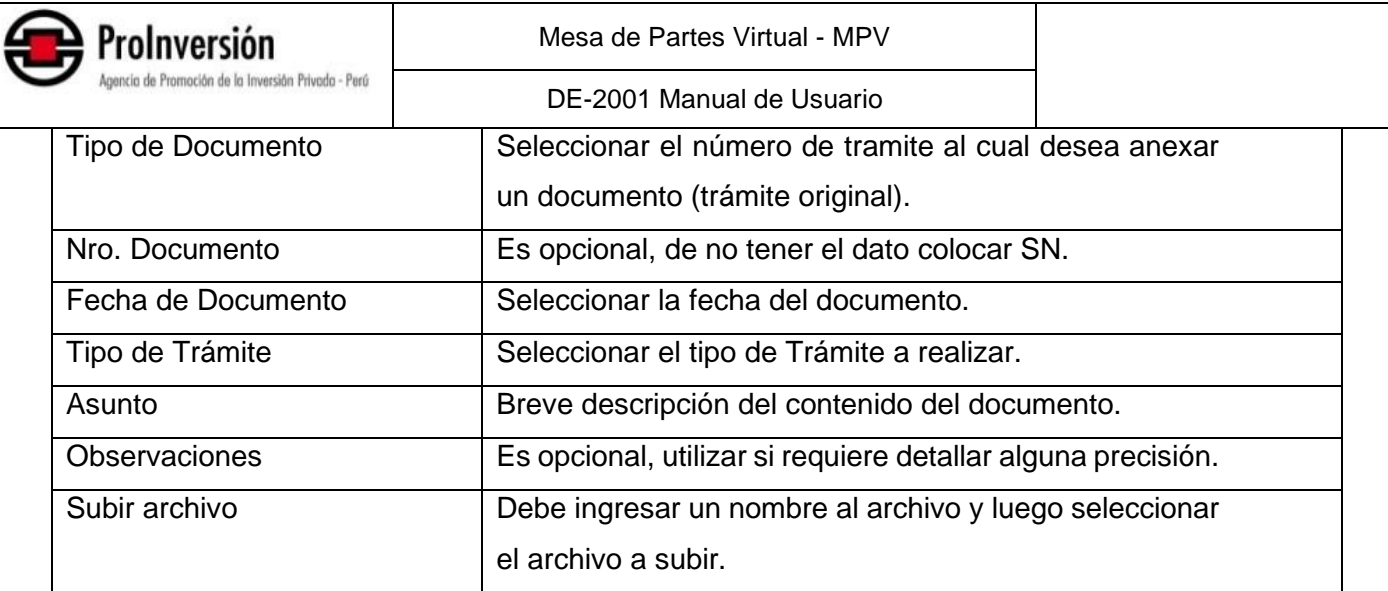

Para finalizar debe presionar en el botón "Registrar"

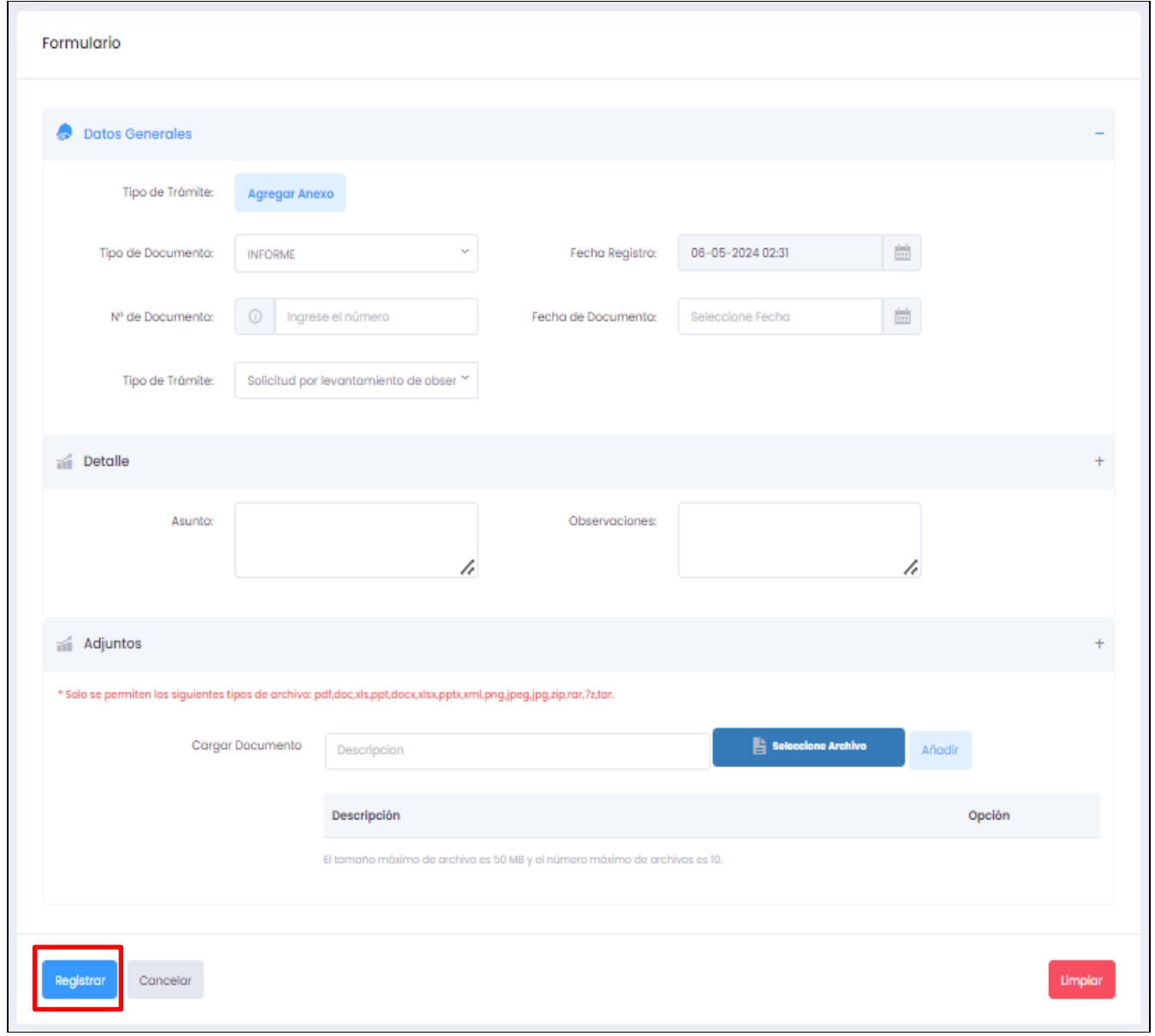